## **CAPÍTULO 4. ABRIR UNA PRESENTACIÓN**

A continuación veremos cómo podemos abrir una presentación ya creada para verla o para modificarla.

## **Abrir una Presentación**

Para abrir una presentación deberemos ir al **Botón Office** y seleccionar la opción **Abrir** o pulsar la combinación de teclas **CTRL + A**.

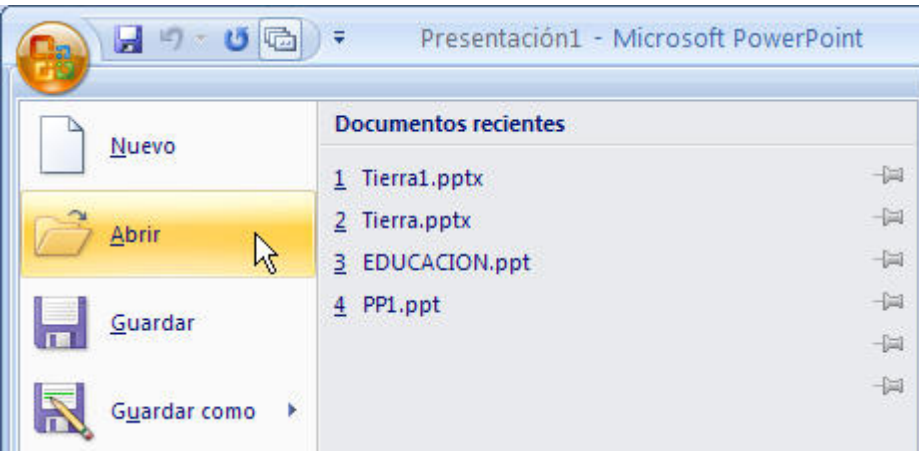

En esa misma sección aparecen los nombres de las últimas presentaciones abiertas (en nuestro caso **Tierra1, Tierra, Educacion y PP1**). Si la presentación que queremos abrir se encuentra entre esas hacemos bastará con hacer clic en su nombre. Este listado se va generando a medida que usamos PowerPoint con los últimos documentos abiertos.

Si quieres que alguno de estos archivos parezca siempre haz clic sobre el botón <sup>del</sup> y el archivo **quedará fijado en la lista**, de modo que siempre que abras el **Botón Office** podrás encontrarlo rápidamente.

Pulsando **Abrir** se abrirá la siguiente ventana:

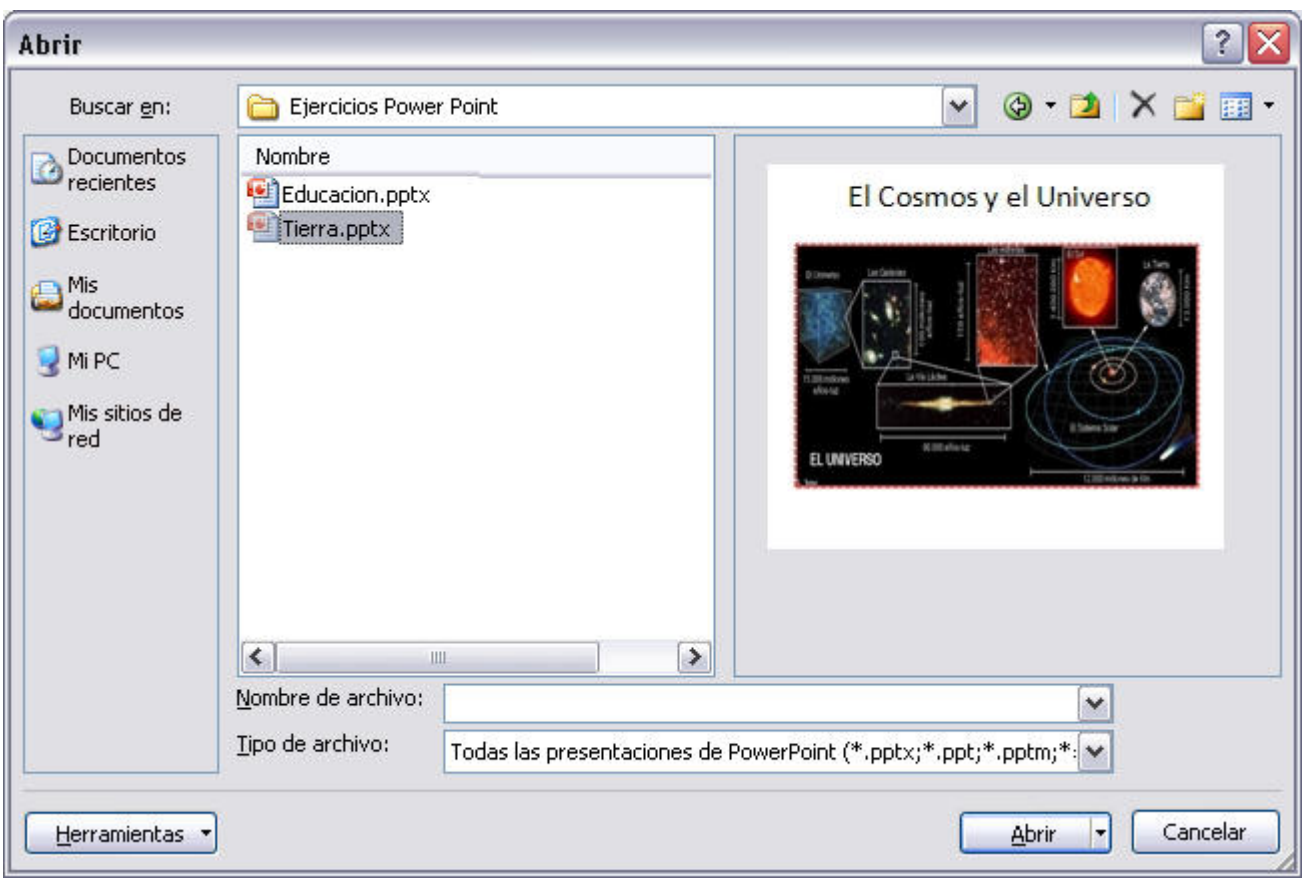

En la lista desplegable del cuadro **Buscar en** seleccionamos la unidad en la cual se encuentra la presentación que queremos abrir, a continuación seleccionamos la carpeta que contiene la presentación. Una vez hayamos seleccionado la presentación pulsamos en el botón **Abrir**.

 Para que cuando seleccionemos una presentación aparezca una pequeña representación de ella en la zona de la derecha deberemos hacer clic en el botón de vistas y elegir **Vista Previa**.

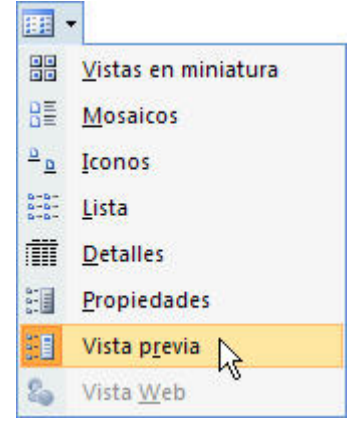

**Nota**: si utilizas Windows Vista, los diálogos de abrir y guardar serán distintos.

Si tienes varias presentaciones abiertas puedes pasar de una otra seleccionándola desde el menú **Cambiar ventanas** de la pestaña **Vista**.

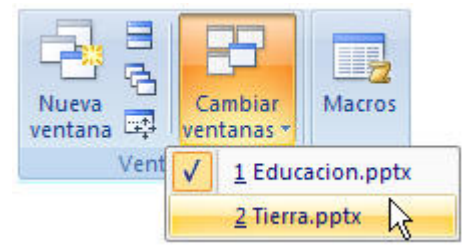